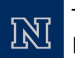

This research is supported by Award #1542465: **NOW THAN A SUPPORTED BY AWARD AND SET SITE IS A SUPPORT OF A SET SITE:** Cyber Security Initiative for Nevada Teachers (CSINT)

# **Hands-on Activity 1**

#### **Hashing:**

A hash value is a numeric value of a fixed length that uniquely identifies data. Hash values represent large amounts of data as much smaller numeric values, so they are used with digital signatures. You can sign a hash value more efficiently than signing the larger value.

Here are the most common Hash Algorithms (though there are more)

- MD-5 (Message Digest 5 32 characters)
- SHA-1 (Secure Hash Algorithm 40 characters)
- SHA-256 (Secure Hash Algorithm 64 characters)
- 1) Artifacts can be compared using their HASH values.
- 2) If two (or more) documents, graphics, (artifacts) look similar when viewed , but when Hashed, their HASH values are different, then are they identical?
- 3) They are not the same file (a single bit difference could cause this).
- 4) But will the courts "still say" they are " A reasonable representation of each other?"

#### **Activity:**

Open notepad and create the following text files.

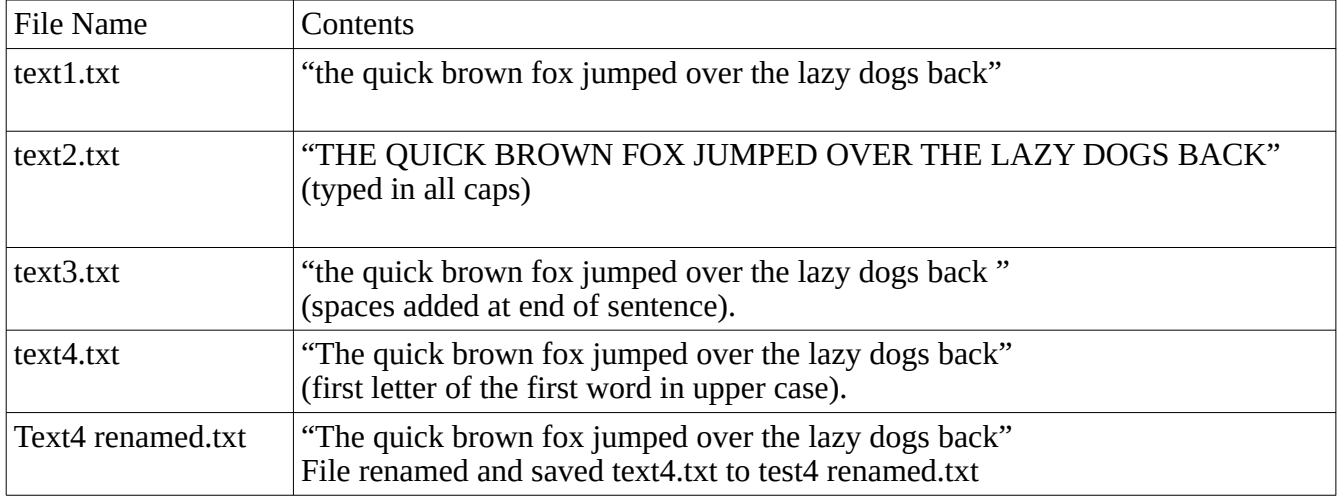

#### **Tools:**

There are numerous applications that can calculate hash values. We used HashMyFiles which can be downloaded at<https://www.nirsoft.net/utils/hashmyfiles-x64.zip>

# **Hands-on Activity 2**

**Event Logs:** For introduction and activty see Event Log Slides(eventlogs.pdf)

## **Tools:**

Windows Event Viewer which can be found by clicking the start button and search for event viewer.

## **Hand-on Activity 3(referenced from https://hshrzd.wordpress.com/2016/03/19/introduction-toads-alternate-data-streams/)**

**Alternate Data Streams**

## **Introduction**

In FAT file system – used by old versions of windows – file consisted of 2 elements: attributes and data.

In NTFS it is different – file consists of attributes, security settings, main stream and alternate streams. By default, only the main stream is visible.

## **Activity**

Let's see how it works by creating a sample file: **test.txt**. At this moment it's main stream will be empty. However, we will create an alternte data stream. We can write into it using echo command and simple stream redirection.

Naming convention:

#### **[filename.extension]:[alternate\_stream\_name]**

optionally we can use ::\$DATA at the end, i.e: **[filename.extension]:[alternate\_stream\_name]::\$DATA**

C:\Users\tester>echo This message is saved in the ADS > test.txt:hidden\_stream

echo This message is saved in the ADS > test.txt:hidden\_stream Let's list the directory and see the newly created file (**test.txt**)

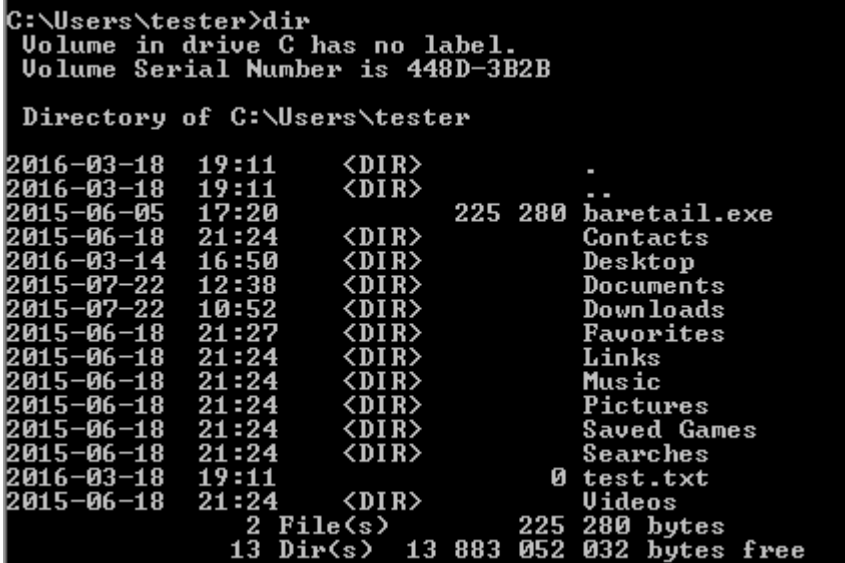

dir

As we can notice, the file length is displayed as 0 bytes. If we try to open this file by some text editor (i.e notepad) we can see that it is empty. Does it really have something inside? Let's confirm:

C:\Users\tester>more < test.txt:hidden\_stream<br>This message is saved in the ADS

more < test.txt:hidden\_stream

Now, finally, our text showed up.

So, how we will find out what are the alternate data streams available in particular files? There are several tools dedicated to reading and editing ADS, but if we don't want to bother about it, we can just use a command **dir**, with an appropriate parameter:

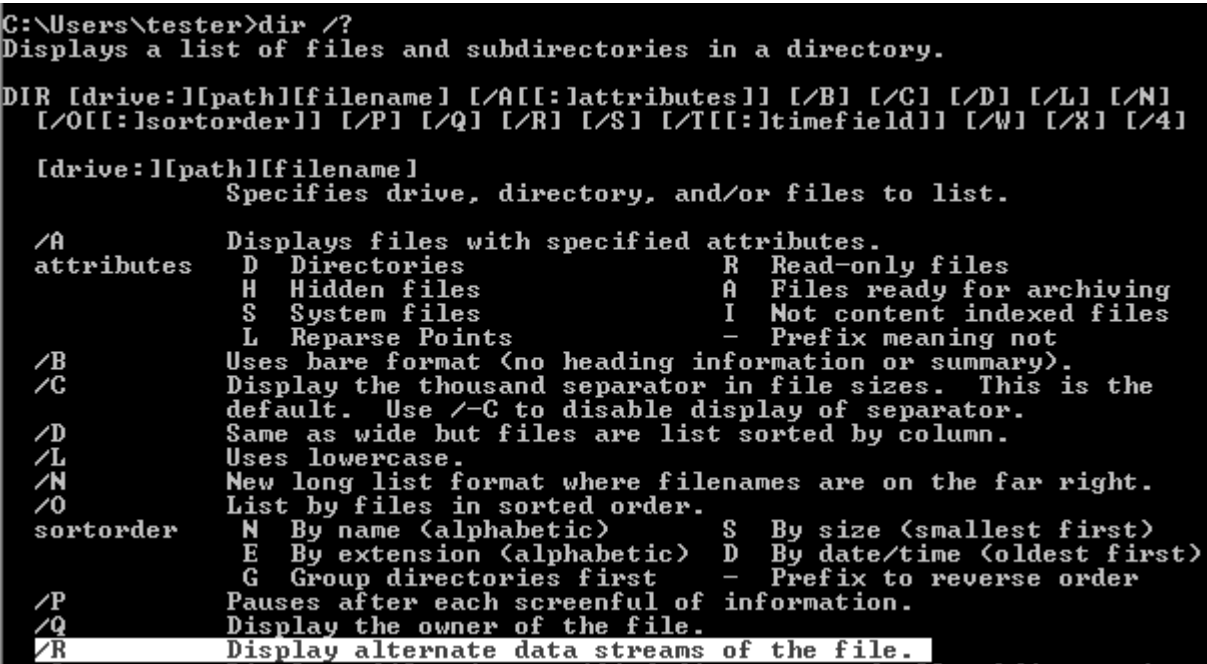

 $\text{dir } / \text{R}$  – display alternate data streams of the file

```
C:\Users\tester>dir /r<br>Uolume in drive C has no label.<br>Uolume Serial Number is 448D-3B2B
 Directory of C:\Users\tester
2016-03-18<br>2016-03-18
                    19:11<DIR>
                    \frac{19}{17}:11<br>17:20
                                    \langle \tilde{\text{D}} \tilde{\text{I}} \tilde{\text{R}} \rangle2015-06-05
                                               225 280
                                                            baretail.exe
2015 - 06 - 1821:24<DIR>
                                                             Contacts
 016-03-14
                    16:50
                                    <DIR>
                                                             Desktop
             \bar{2}\bar{2}<DIR>
 815-07
                    12:38
                                                             Documents
       -и7
                    1 Й :
                                    <DIR>
                                                             Down loads
  A15-A6
                    21:27
                                    <DIR>
                                                             Favorites
             -18
                    21:24Links
 015-06
             18
                                    ≮DI
                                        R)
 015-06
                    21:24
                                    ≮DT
                                                             Music
             1 A
 2015–06
             18
                    21:24
                                    <DIR>
                                                             Pictures
 1015-06
                                                             Saved Games
             \cdot18
                                                             Searches
 2015–06
             -18
                    21: 24\langle DIR \rangletest.txt<br>test.txt:hidden_stream:$DATA<br>Videos<br>280 butes
2016-03·
             18:
                    19
                        :29
                                                        35
                   21:24 <DI<br>
2 File(s)<br>
13 Dir(s)
2015-06-18
                                   \langle DIR \rangle280
                                                                  bytes
                                                      225
                                          13 883 064
                                                            320 bytes free
```
Now we can see the same file, **test.txt**, listed twice: once with a size 0, and then again – with the size 35, with the ADS name added.

We can edit the file in a normal way, and the alternative stream will stay untouched. By the same way we can create several streams.

```
C:\Users\tester>more < test.txt:hidden_stream<br>This message is saved in the ADS
C:\Users\tester>more < test.txt
This is a main stream
```
#### **File in file using ADS**

#### **Example 1**

We can also hide another file on the alternate data stream. On the below example – we create a new txt file on another. We can then edit it with typical tools:

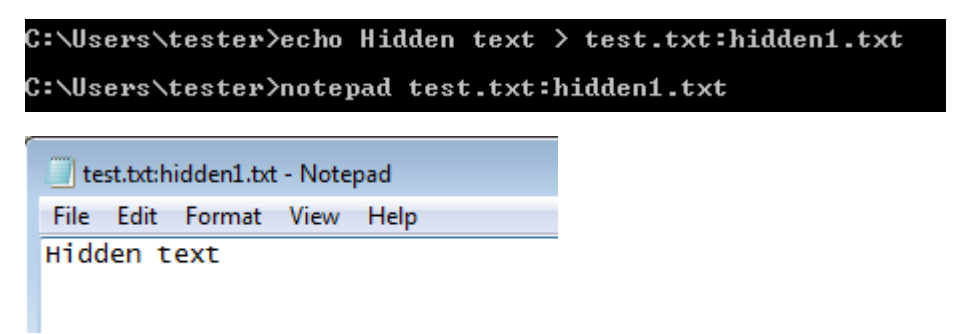

Yet, opening the file by default way, we can only see it's main stream:

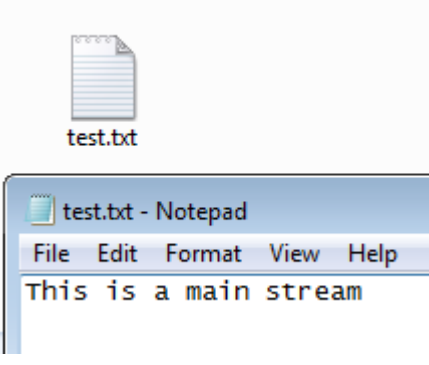

#### **Example 2**

We can also paste an existing file on an alternate data stream, by using a command *type*

Let's take as an example a <u>demo.dll</u> – it is a 32bit Portable Executable, exporting one function: *Test1*. We will place it in the alternate stream of **test.txt**

C:\Users\tester>type demo.dll > test.txt:demo

type demo.dll > test.txt:demo

Maybe the alternate stream it is hard to notice – but running it is still very easy:

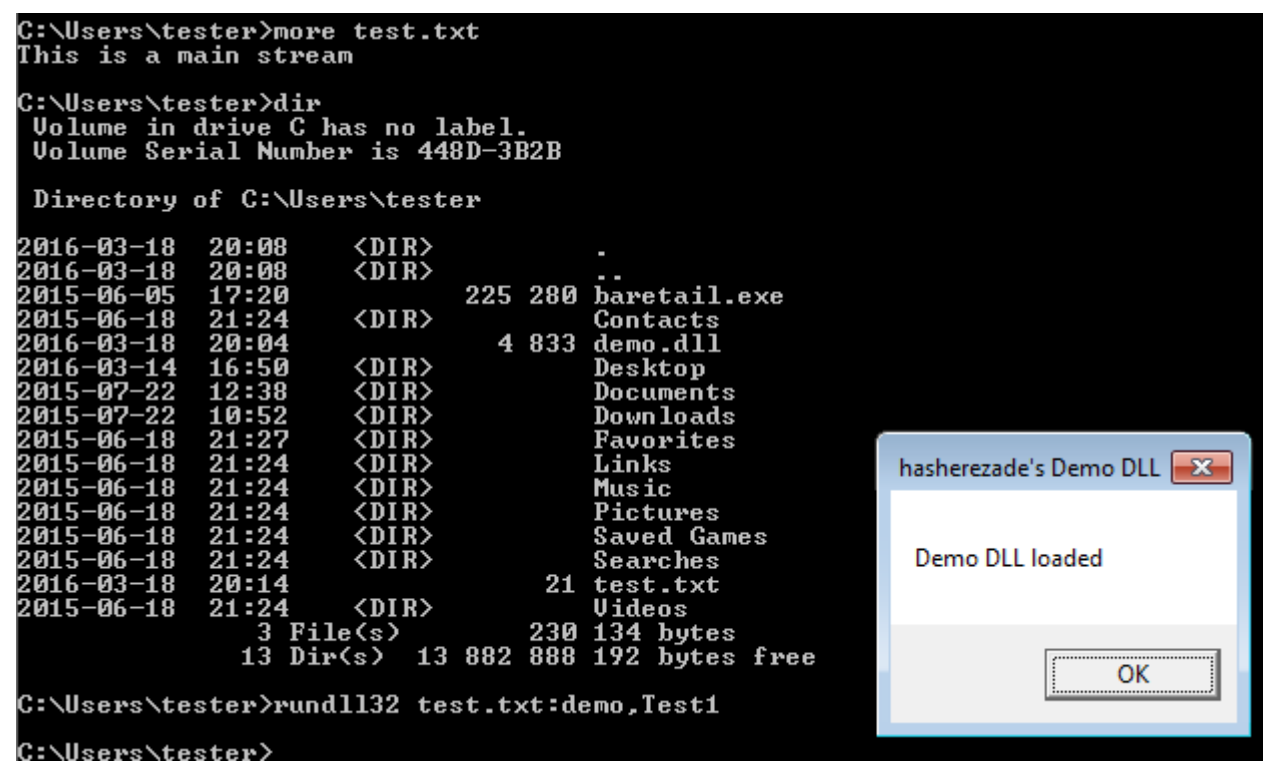

rundll32 test.txt:demo,Test1

#### **Example 3**

Exactly the same can be done with (malicious) macros:

type malware.vbs > readme.txt:malware.vbs

Wscript readme.txt:malware.vbs

#### **Zone.Identifier**

One of the legitimate usages of alternate data streams is Zone.Identifier. It is a feature used to identify the file origin. In case if the file comes from some untrusted source, i.e. have been downloaded from the internet, Windows displays a security warning before it can be run.

There are several variants of Zone.Identifier value:

0 My Computer 1 Local Intranet Zone 2 Trusted sites Zone 3 Internet Zone 4 Restricted Sites Zone

file.exe:Zone.Identifier

Sample content of Zone.Identifier of the file downloaded from the internet:

[ZoneTransfer] ZoneId=3

Malware downloaders may edit Zone.Identifier of the downloaded file, in order to make it run without displaying alert.

#### **ADS and PowerShell**

PowerShell comes with a built-in feature to read ADS. There are several commands that can be used to read and edit them:

- Get-Item
- Set-Item
- Remove-Item
- Add-Content
- Get-Content
- Set-Content

#### **Examples**

Listing all the streams of a file:

Get-Item -Path [filename] -Stream \*

Adding hidden message into ADS:

Add-Content -Path [filename] -Value [my hidden message] -Stream [new\_stream]

#### **Cheatsheet**

Creating ADS from commandline:

echo This is a hidden message > testfile.txt:hidden\_stream

Displaying files with their alternative data streams:

dir /r

Displaying stream of a file:

more < testfile.txt:hidden\_stream::\$DATA

### **Tools:**

Windows command prompt, notepad, and powershell.

# **Hands-on Activity 4**

#### **Log Parsing**

For log parsing I just have the students work through the tutorial located at <https://www.linkedin.com/pulse/7-log-analysis-techniques-digital-forensics-incident-sverdlov/>

I figure that it explains the process fairly well. Below I have included the method utilizing both Mandiant Highlighter and Notepad++(Note Mandiant does require registration to download, but I do believe it is still free).

Logs can be huge – and analyzing a 500MB or even a 1-2 GB log file can quickly get daunting and tiring. Going through such a file to find a single instance of the right command which got your server compromised could be an all-nighter. Let's make it 15-45 min., shall we?

Let's first set up our task:

Head over to [https://honeynet.org/challenges/2010\\_5\\_log\\_mysteries](https://honeynet.org/challenges/2010_5_log_mysteries) and download some logs. Specifically, the file located at https://honeynet.org/sites/default/files/files/sanitized log.zip . Following the challenge, we will complete it in several programs utilizing a few useful filtering techniques. If you disagree with me or have suggestions, feel free to post them in the contact form on my website – I will be happy to amend my article or reply with my thoughts.

Extract the archive and look around.

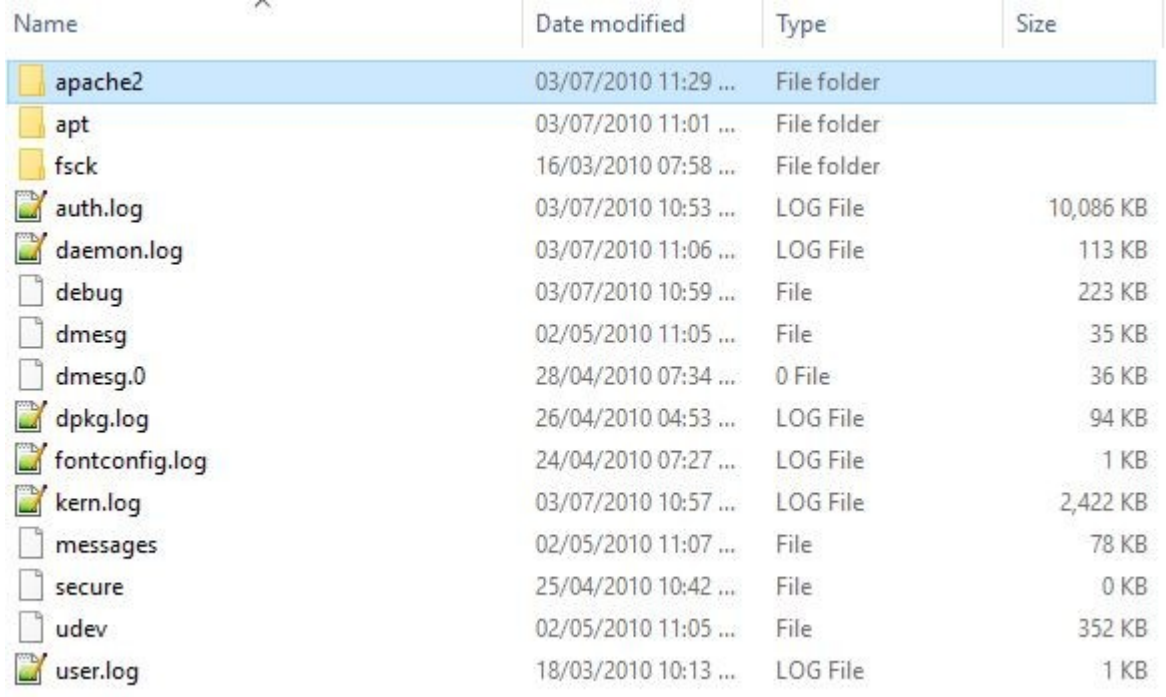

From the list we could see immediately the log which could interest us – auth.log

Our objective will be to answer the challenge's questions with the programs below.

For our exercise, we will need:

- 1. [Notepad++](https://notepad-plus-plus.org/)
- 2. [LogExpert](https://logexpert.codeplex.com/)

#### **1. Quick Filtering with Mandiant Highlighter**

I hope Mandiant (FireEye) keeps this tool, if not updated (gosh, they have not updated it in ages!), at least online for long enough for a sane developer to develop something modern and at least as useful and much more stable. From the frequent crashes I've experienced with it I would only recommend it for files less than 100MB in size. Anything bigger and some complex tasks simply kill the program. Yes, it can open huge files – but opening is one thing, complex filtering is another.

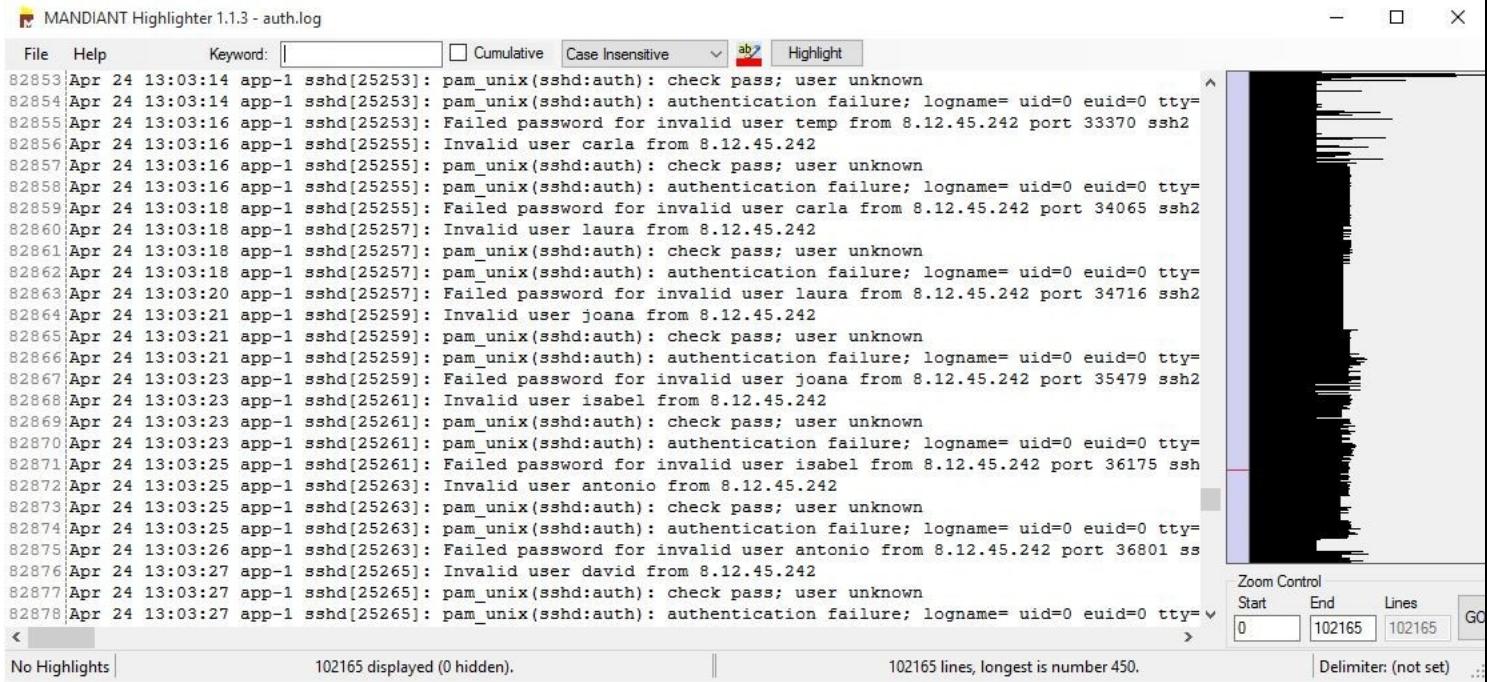

On opening the auth.log file with Highlighter we see it contains **102165 lines**. Not realistic for reading the whole thing, so let's get rid of the lines we don't want to see.

We accomplish this by glancing over the file, scrolling from top to bottom and noting any lines which are frequent and useless at the same time. For example, we would be interested statistically in what usernames were attempted to login to ssh, but if they were invalid they pose no interest to us. So we could search for "**Invalid user**", select the 2 words, right-click and select "Remove" which would remove all lines containing them. This removes roughly 13 000 lines, or more than 10%. We can do the same for "**Failed password for invalid user**", " authentication failure", (so far 50% of the log file has been filtered out), "user unknown", "check pass; user unknow", "**Failed password for root from**", " Failed password for", " session closed for user" (because we might not be interested in logouts as much as in logins, right?). Even so, we see a line containing "session opened for user root" – and we might be more interested in "Accepted password", instead – so we remove even the session opened lines.

One more string to remove is "POSSIBLE BREAK-IN ATTEMPT!" – this alert sounds scary but is not very helpful in identifying actual breaches, unless we see a successful login attempt from the same IP later on (which is a part of a deeper statistical analysis).

#### **2. We are left with a whopping 1747 lines!**

All that in just a few seconds of filtering. Neat, especially knowing that we can reclaim any lines removed from the GUI (right click, Line operations – reclaim lines previously removed).

The remaining line allow us to build a timeline of events and the commands used to compromise the server and answer all questions in the challenge above.

That is with just one function of Highlighter – "Remove"! Let's not forget we can highlight different things with different colors to make our analysis easier:

For example, we see a lot of instances of commands and actions from "user1". We go to Keyword, enter user 1, select "cumulative", "Case insensitive", change the color to a distinctive one, press "Highlight", voila!

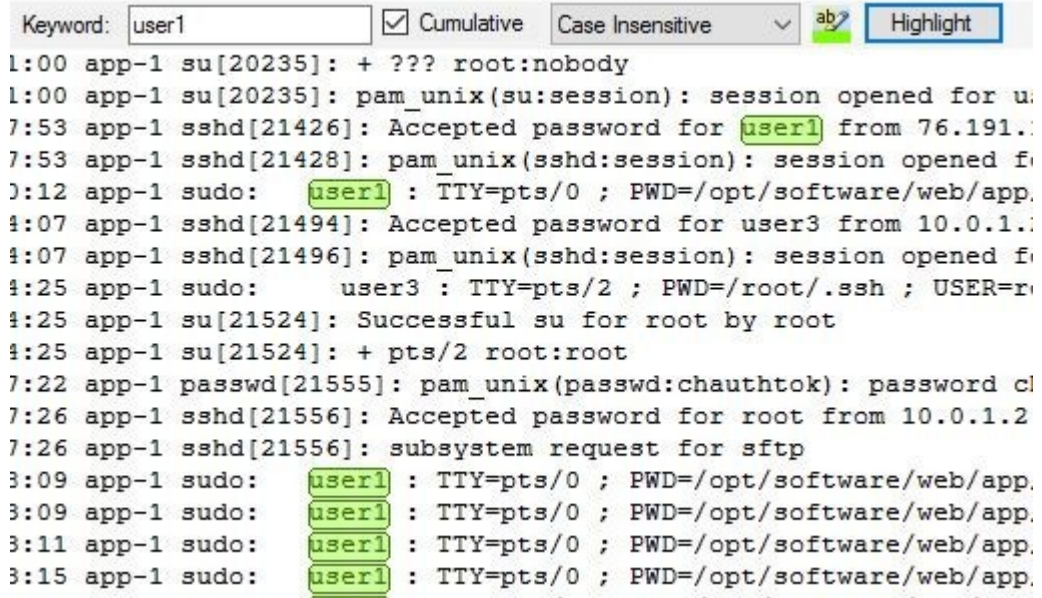

We can do the same for "Successful su for nobody by root", "Successful su for www-data by root", "Successful su for www-data by root" (3 hits), "Accepted password" (with a RED color and we found 118 hits), rinse and repeat for all strings which pose interest and would help us solve the puzzle.

The final window should look something like:

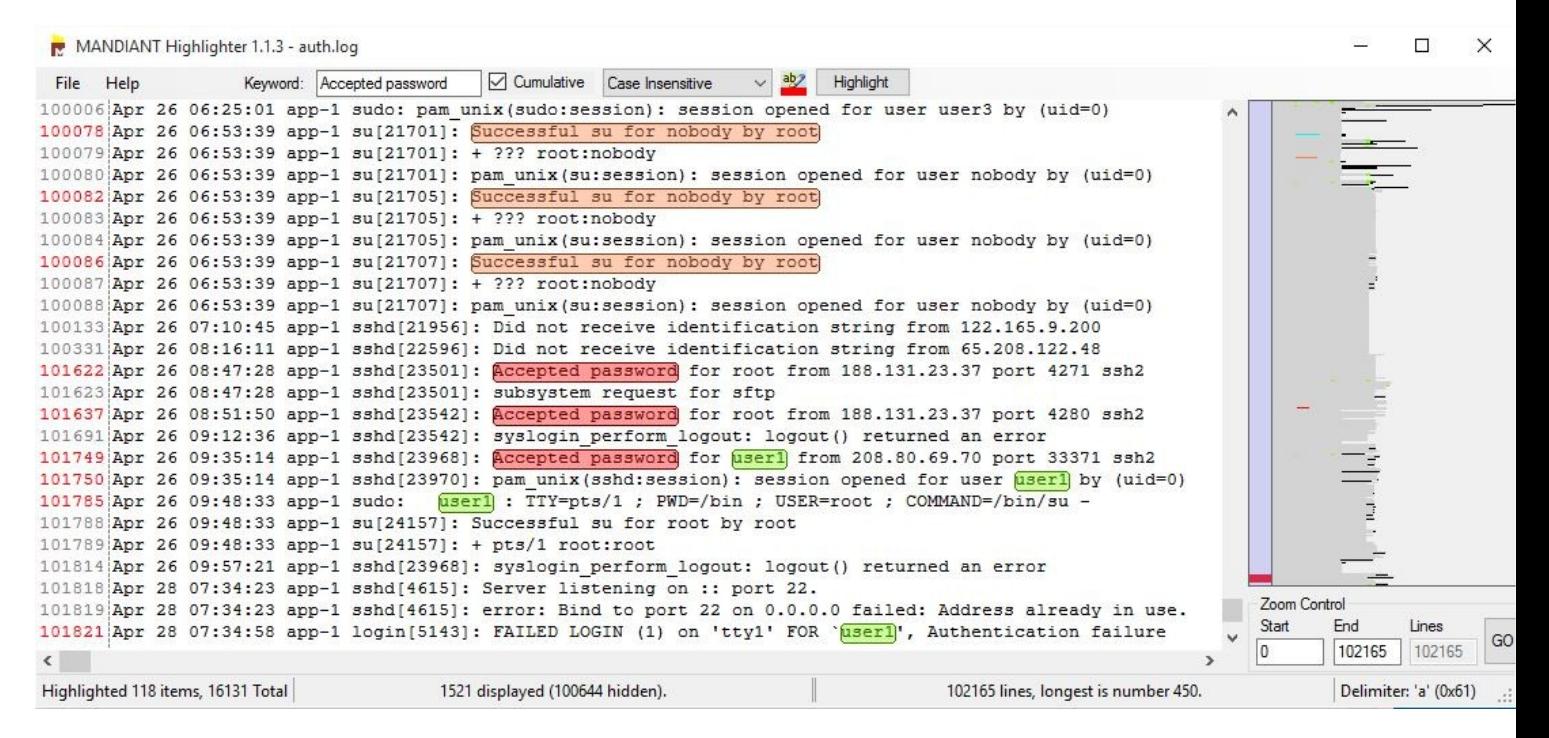

Which can be used in presentations to management and reports and is much better than simple text excerpts.

You can also experiment with selecting a string (for example, a user or an IP address) and selecting "Show only" – which filters out everything except the selected string. If you have one suspect this allows to quickly narrow your view to just their actions, temporarily.

#### **3. Now let's repeat the filtering that with Notepad++**

Why notepad++? Because analyzing logs with highlighter is easy, but it often breaks with exceptions and errors and with very large files tends to die completely. Some things are better done in a more stable program and there are a few very useful plugins for Notepad++ for log analysis.

Let's open the same file in this program and see if we could repeat the same filtering with it.

Select a string you wish to filter out (altogether with the whole line it is on), press **Ctrl+H:**

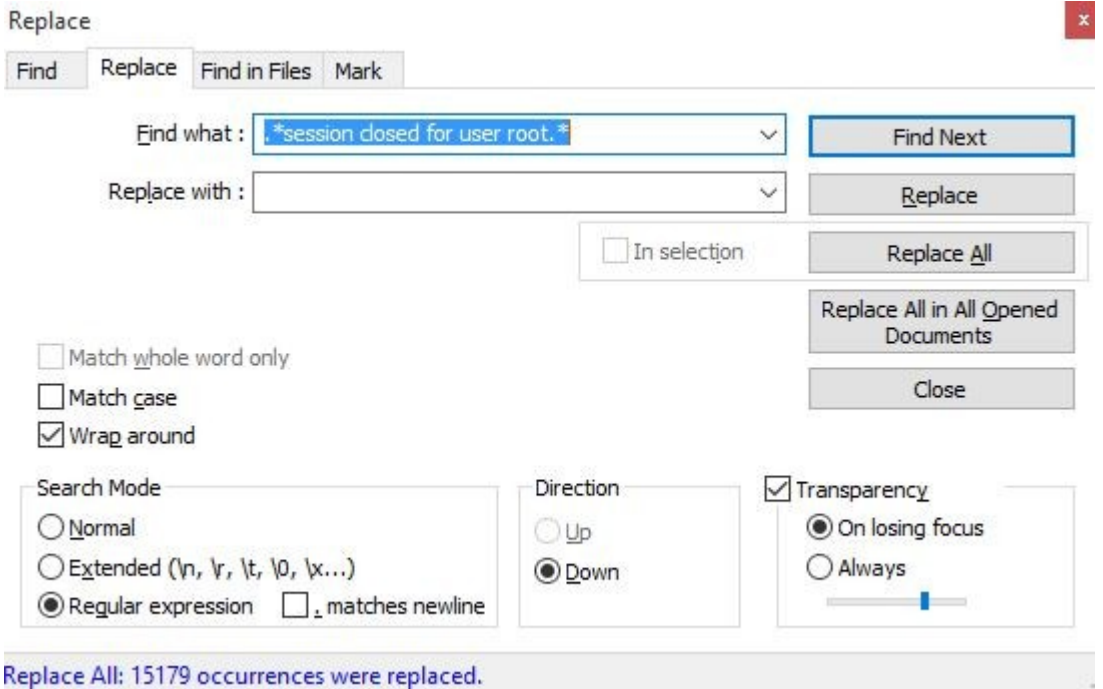

add .\* before the string and .\* after the string, so it would look like **.\*string.\***, then select "Regular expression" and click Replace All. This will remove all lines containing your string, leaving an empty line instead.

These blank lines can easily be removed using a Notepad++ plugin (if missing, install it with Plugin manager): TextFX -> TextFX Edit -> **Delete Blank Lines** (select all text first).

#### **4. Notepad++ color highlights**

Next, we will use the guideline from <https://dzone.com/articles/tip-using-notepad-read-log>to create the same colorful highlights as in Highlighter, but Better! Because we can have the highlights automatically done for us, depending on keywords, every time we open the same type of log file, without having to re-define them and re-highlight again.

The result:

```
a wi weight
    root : TTY=pts/1 ; PWD=/home/dhg/eggdrop1.6.19 ; USER=root ; COMMAND=/us
pam unix (sudo: session): session opened for user noot by dhg (uid=0)
    root : TTY=pts/1 ; PWD=/home/dhg/eggdrop1.6.19 ; USER=root ; COMMAND=/us
pam unix (sudo: session): session opened for user root by dhg (uid=0)
4440]: Accepted password for dhg from 190.166.87.164 port 52422 ssh2
4442]: pam unix (sshd: session): session opened for user dhg by (uid=0)
4442]: subsystem request for sftp
4805]: Accepted password for dhg from 190.166.87.164 port 52812 ssh2
4807]: pam unix (sshd: session): session opened for user dhg by (uid=0)
6686]: Accepted password for dhg from 190.166.87.164 port 53460 ssh2
6696]: pam unix (sshd: session): session opened for user dhq by (uid=0)
6712]: Accepted password for root from 121.11.66.70 port 33828 ssh2
6714]: pam unix (sshd: session): session opened for user root by root (uid=0)
49]: Successful su for nobody by root
```
The technique is especially useful for more complex logs (for example, when analyzing an MFT table from a Windows operating system) and searching for multiple IOCs (indicators of compromise) – highlighting key values on file opening and selecting your custom language (you can define separate languages per log / file type) saves a ton of time.

#### **Tools:**

Mandiant Highlighter and Notepadd++

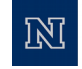